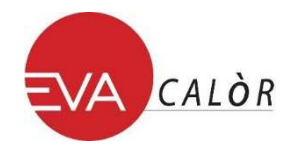

## **INSTALLAZIONE MODULO WI-FI E REGISTRAZIONE ALLA WEB APP**

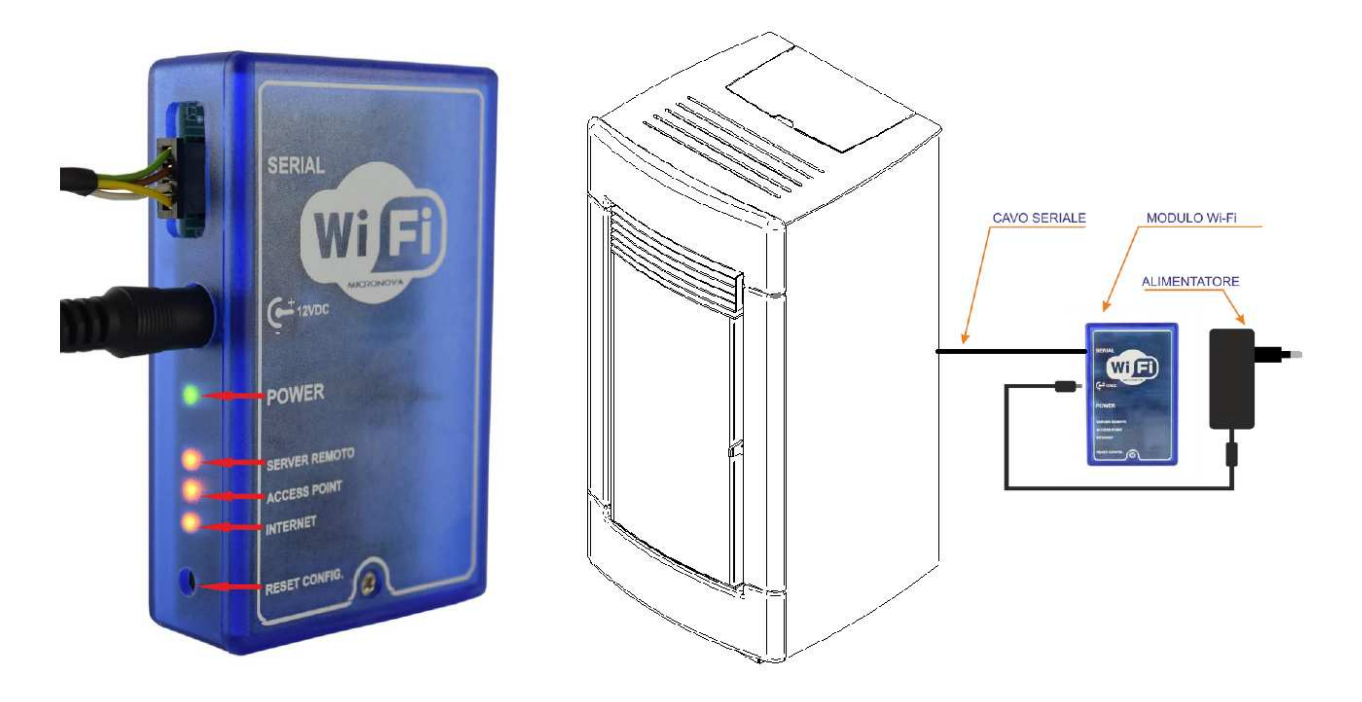

- **1.** Collegare il modulo Wi-Fi alla rete elettrica attraverso l'apposito alimentatore fornito nel kit.
- **2.** Connettere attraverso il cavo seriale, fornito nel kit, il dispositivo elettronico (stufa a pellet, caldaia, etc.) al modulo Wi-Fi.
- **3.** Il led verde (**Power**) è acceso fisso.
- **4.** Il led arancione (**Access Point**) lampeggia per circa 5 secondi. Trascorsi i quali rimane acceso fisso. Se in questa fase dovesse lampeggiare un led diverso da quello associato alla voce **Access Point**, premere il pulsante di **Reset** per 1 secondo e poi rilasciare.
- **5.** Da un dispositivo dotato di periferica Wi-Fi (computer/tablet/smartphone) si deve effettuare la connessione alla rete Wi-Fi creata dal modulo Wi-Fi. Il nome della rete da ricercare (SSID) sarà simile a **"Evastampaggi-Wifi\_000780FFFFFF".**

Verificare che la periferica Wi-Fi (computer/tablet/smartphone) abbia stabilito la reale connessione alla rete creata dal modulo Wi-Fi.

**6. Aprire il browser del dispositivo in uso (Internet Explorer, Firefox, etc.) e nella barra degli indirizzi**  scrivere il seguente indirizzo: http://192.168.1.1 .

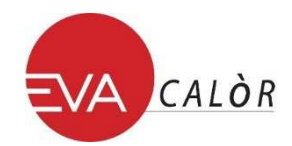

**7.** Verrà aperta la pagina principale del modulo Wi-Fi in cui sono riportate alcune informazioni relative al suo funzionamento.

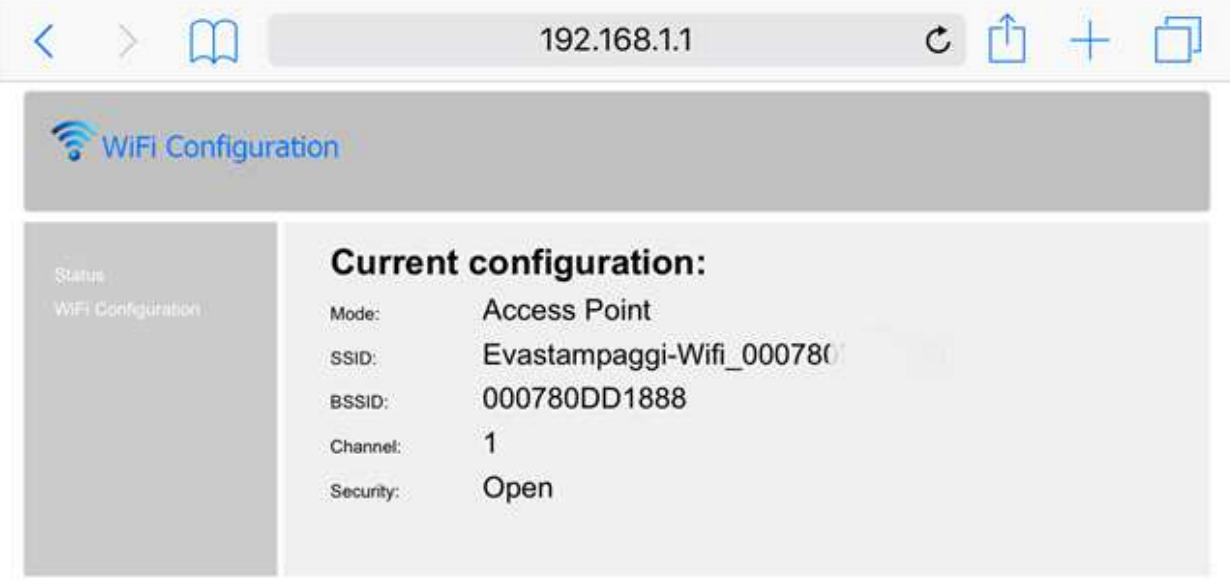

**8.** Nel lato sinistro della pagina web, cliccare sul link 'Wifi configuration'.

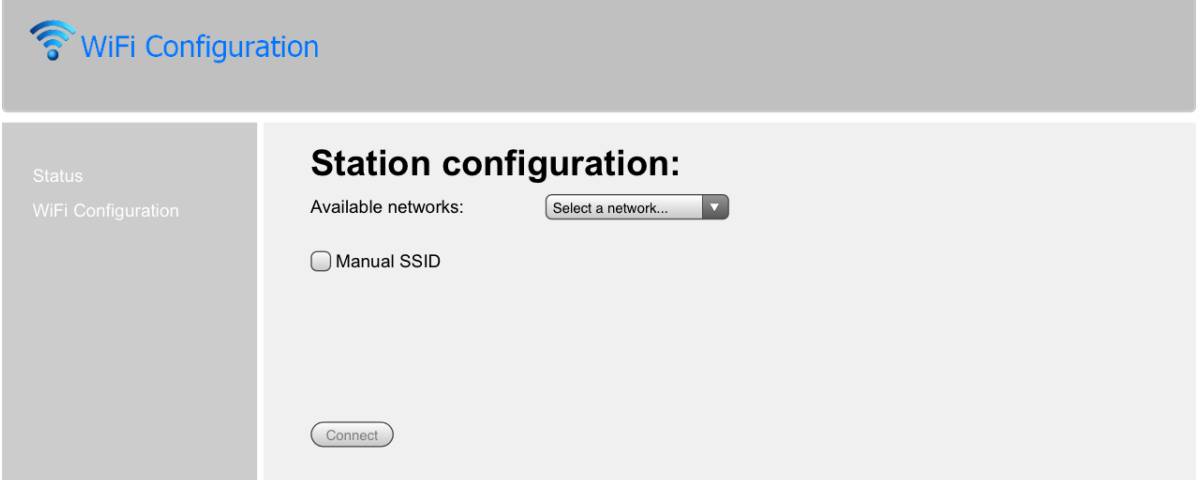

- **9.** Selezionare dall'elenco la rete da utilizzare per connettere il dispositivo ad Internet e inserire la password della rete selezionata.
- **10.** Cliccare il pulsante 'Connect' per connettere il modulo ad Internet.
- **11.** Il messaggio di avvenuta connessione sarà **Connection might be lost**. Il led arancione (**Access Point**) si spegnerà e si accenderà il led arancione (**Internet**), lampeggiando per alcuni secondi. Poi diventerà acceso fisso, ad indicare che la connessione ad Internet è avvenuta con successo.
- **12.** Dopo alcuni secondi dall'avvenuta connessione ad Internet si accenderà fisso il led arancione (**Server Remoto**) ad indicare che il modulo ha terminato la procedura di configurazione correttamente.
- **13.** A questo punto il prodotto da voi acquistato è connesso stabilmente alle rete Internet. Ora aprire il browser del dispositivo in uso e nella barra degli indirizzi scrivere il seguente indirizzo: **http://evastampaggi.efesto.web2app.it/ .**

Si aprirà la pagina della Web App EFESTO, cliccare nella sezione "Registrati" del menù principale. Una volta effettuata la registrazione riceverete una mail di conferma nella vostra casella di posta elettronica.

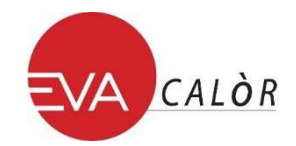

- **14.** Tornare alla pagina principale della Web App EFESTO e accedere al proprio account inserendo i dati (indirizzo mail e password) precedentemente utilizzati in fase di registrazione. E' possibile quindi ora inserire un nuovo dispositivo cliccando nella sezione "Aggiungi stufa" del menu principale. Durante questa procedura vi verranno richiesti:
	- **CODICE ARTICOLO** e **SERIAL NUMBER** che trovate nella parte posteriore del vostro dispositivo elettronico (stufa a pellet, caldaia, etc.), (il **CODICE ARTICOLO** corrisponde a MODEL e **SERIAL NUMBER** corrisponde a SERIAL nell'etichetta nel retro dell'apparecchio)
	- **MAC ADDRESS** e **CODICE DI REGISTRAZIONE** che trovate nella parte posteriore del vostro modulo Wi-Fi (vedi figura in seguito)

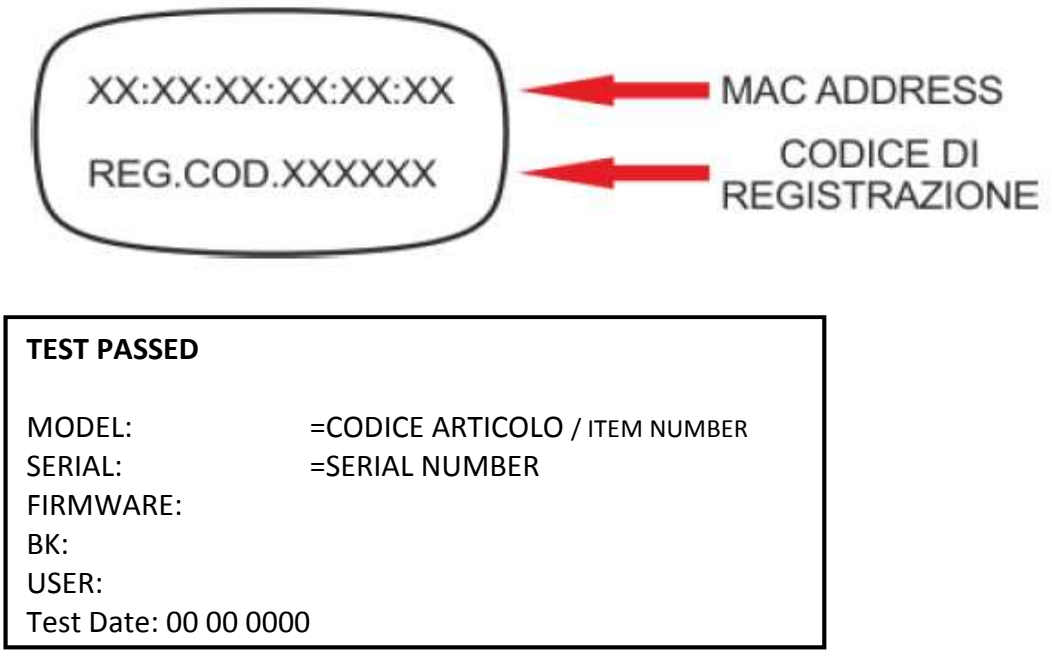

A questo punto il vostro dispositivo elettronico (stufa a pellet, caldaia, etc.) è stato aggiunto ed è ora gestibile tramite la Web App dal vostro dispositivo (computer/ tablet/ smartphone).

Siete ora in grado di gestire autonomamente dal vostro dispositivo tutte le funzioni disponibili del prodotto da voi acquistato.